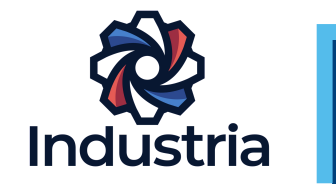

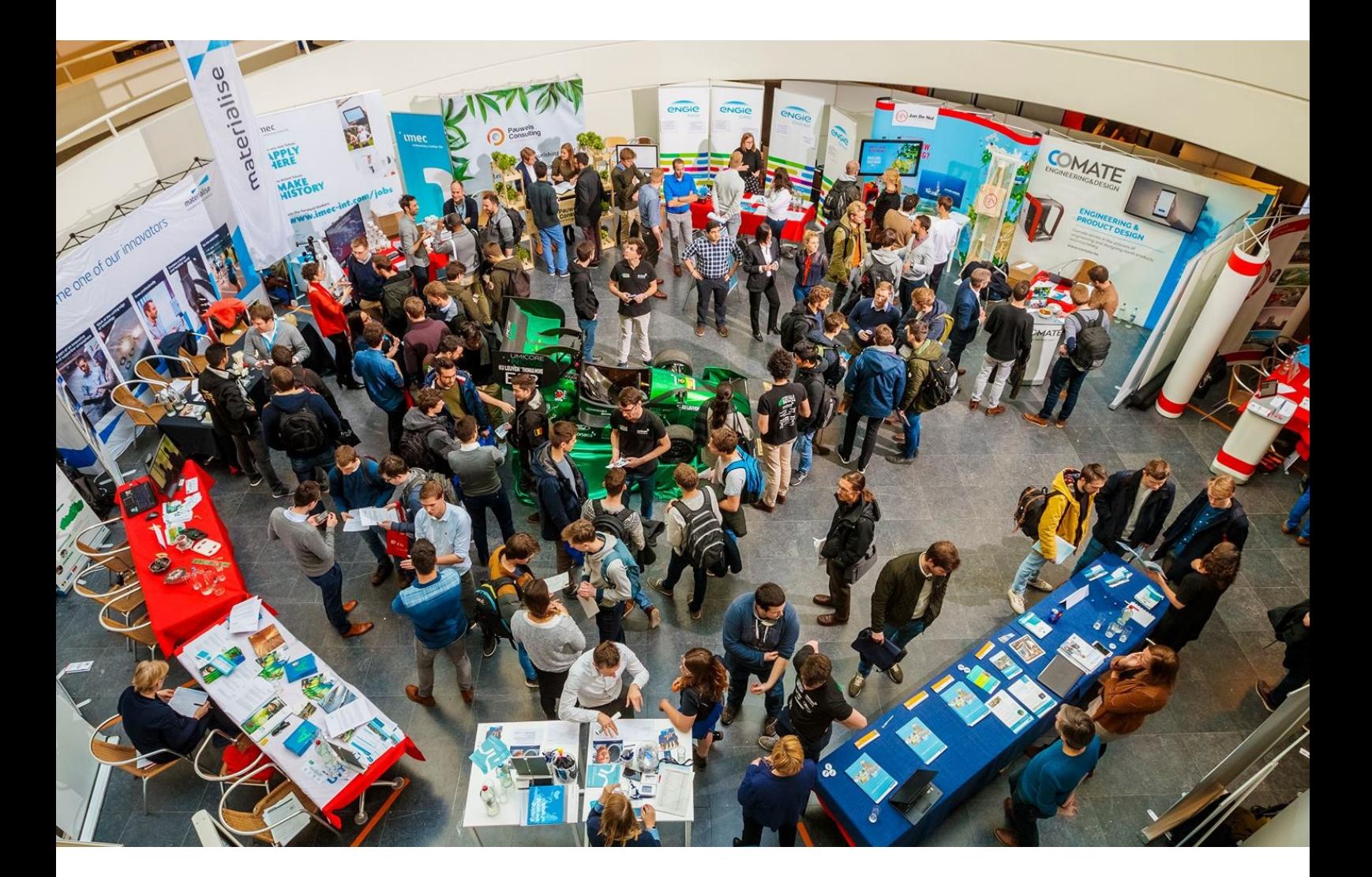

**KU LEUVEN** 

# **CV UPLOAD**

Gedetailleerde uitleg over hoe je je CV moet uploaden op ons virtueel platform, ExpoPolis.

## **INLOGGEN**

**Stap 1:** Ga naar je studenten e-mail en zoek je gebruikersnaam en wachtwoord op.

**Stap 2:** Ga naar https://ondernemersdaggroept.be/nl

**Stap 3:** Klik rechts bovenaan op de groene knop "REGISTRATIE LOGIN ".

**Stap 4:** Log in met de juiste gegevens.

### **CV UPLOADEN**

### Je hebt zelf een CV

**Stap 1:** Log in door de stappen van "Inloggen" te volgen.

**Stap 2:** Klik rechts bovenaan op "MIJN ACCOUNT".

**Stap 3:** Klik op "MIJN JOBMODULE" en vervolgens op "Mijn job zoekopdracht".

**Stap 4:** Vink "Maak mijn CV zichtbaar voor alle recruiters" aan en klik op Opslaan. **Belangrijk!**

**Stap 5:** Vul de nodige informatie in, in de sectie "Opleiding" en klik op Opslaan.

**Stap 6:** Upload je CV in de sectie "Digitale CV".

**Stap 7:** Selecteer de juiste opties in de secties "Sectoren", "Gezocht functieniveau", "Gezochte contract types" en "Beschikbaarheid". Klik na het selecteren van de juiste opties steeds op Opslaan.

**Stap 8:** Klaar!

#### Je wil online een CV aanmaken

**Stap 1:** Log in door de stappen van 'Inloggen" te volgen.

**Stap 2:** Klik rechts bovenaan op "MIJN ACCOUNT".

**Stap 3:** Klik op "MIJN JOBMODULE" en vervolgens op "CV-creator".

**Stap 4:** Vul de nodige informatie in en vervolledig alle stappen van de CVcreator.

**Stap 5:** Download de CV als een PDF of klik op opslaan. Zo is je CV opgeslagen op ExpoPolis. **Let op!** Nu is je CV enkel opgeslagen op ExpoPolis maar nog niet toegevoegd aan je profiel. Recruiters kunnen deze dus nog niet bekijken!

**Stap 6:** Voeg je CV toe aan je profiel:

**Stap 6.1:** Klik op "MIJN ACCOUNT", rechts bovenaan

**Stap 6.2:** Klik op "MIJN JOBMODULE" en vervolgens op "Mijn job zoekopdracht".

**Stap 6.3:** Vink "Maak mijn CV zichtbaar voor alle recruiters" aan en klik op Opslaan. **Belangrijk!**

**Stap 6.4:** Vul de nodige informatie in, in de sectie "Opleiding" en klik op Opslaan.

**Stap 6.5:** In de sectie "Digitale CV" klik je op CV-creator en vink vervolgens de checkbox "Ik heb mijn CV gemaakt met de CV Creator en wil deze aan mijn profiel toevoegen" aan en klik op Opslaan.

**Stap 6.6:** Selecteer de juiste opties in de secties "Sectoren", "Gezocht functieniveau", "Gezochte contract types" en "Beschikbaarheid". Klik na het selecteren van de juiste opties steeds op Opslaan.